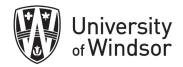

# Brightspace Grades Workshop Exercises

Log in at brightspace.uwindsor.ca. Use your Sandbox course site to complete these exercises.

## Exercise 1 – Set up your Grade Book using the Setup Wizard

In the Grades tool, if a grade book is not set up or imported for your course, you will see the **Grades Setup Wizard** page when you first navigate to the tool.

- 1. On the navbar of your course site, click **Grades**.
- 2. Click Setup Wizard.
- 3. On the **Grades Setup Wizard** page, scroll down to the bottom and click **Start**.

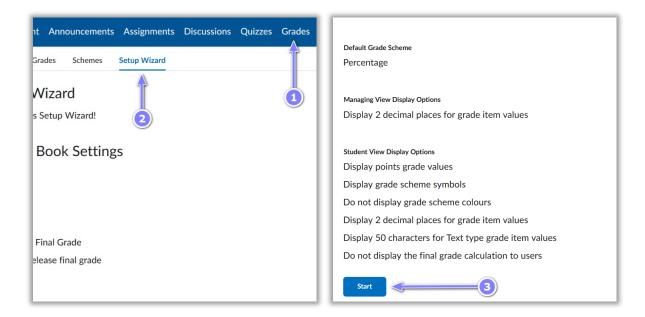

4. You will see the options for **Grading System:** 

#### Weighted

Weighted grade items are a percentage of a final grade worth 100%. The maximum points you assign to individual grade items can be any value, but their contribution towards the category they belong to and the final grade is the percentage value (weight) assigned to them.

Grade items in a category count as a percentage of that category, *not of the final grade*. Therefore, grade items in a category should combine to a weight of 100%.

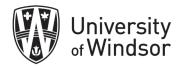

For example, if you have a category worth 10% of the final grade with two equally weighted grade items, the weight of each grade item is 50%, (its contribution to the category), not 5% (its contribution to the final grade).

#### **Points**

Use the points system when you want the maximum points assigned to a grade item to be equal to its contribution to the final grade. Final grades are calculated by adding a user's score on all grade items together and dividing by the sum of the maximum points values. The sum of the maximum points values for all grade items does not need to equal 100.

With the points system you do not specify a category's weight or total points. It is the maximum points assigned to an individual grade item that counts toward the final grade.

#### Formula:

Use the formula system when you want to calculate final grades using a custom formula that allows for conditions. The formula system is based on the points system but allows you to set conditions around grade items to determine the final grade. For example, you could require that users receive at least 50% on their midterm and final exam to pass a course.

For this exercise, select **weighted**, then click **Continue**.

5. Select **Adjusted Final Grade** and leave **Automatically release final grade** unchecked. **Note:** If you change the final grade value after the final grade is automatically released, the final grade is not released again with the new value. For example, when you grade the next assignment, the final grade does not get "released" again. Student final grades that already have a value are not automatically released when this variable is turned on. The grades are only released the first time a Final Grade is calculated from Null to a final grade value.

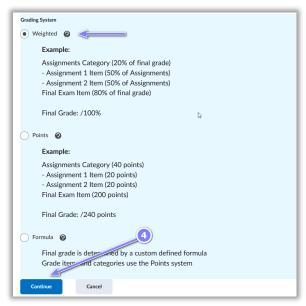

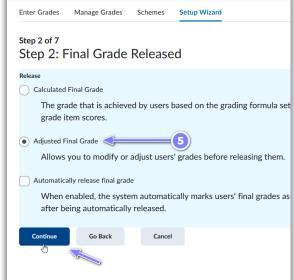

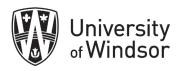

- 6. Select **Drop ungraded items**. You can change this later in the term to **Treat ungraded items as 0** so that the released grades better reflect the users' current grades throughout the term.
- 7. Select **Automatically keep final grade updated** so final grades will automatically adjust after changing a grade item or calculation option.
- 8. Click Continue.
- 9. Click **Continue** again to keep the default scheme.

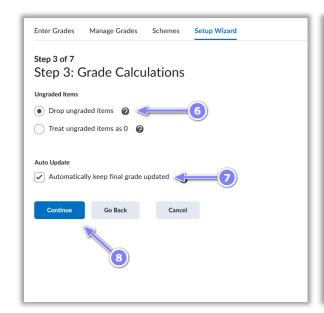

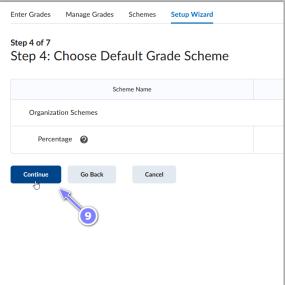

- 10. Keep the default 2 decimal places in the **Number of decimal places to display** field for instructors and other users who enter grades using the grade book. Click **Continue**.
- 11. Select your Student View Display Options and then click Continue.

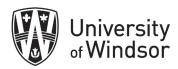

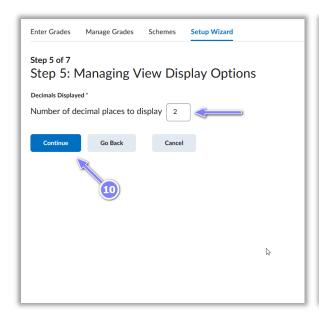

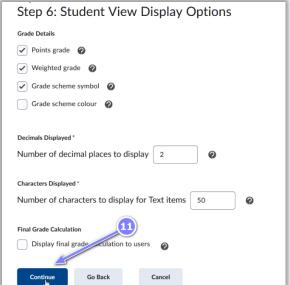

- 12. On the **Grades Setup Summary** page, review your selections. Do one of the following:
  - o To make changes to your grade book setup, click **Go Back**.
  - Click Finish.

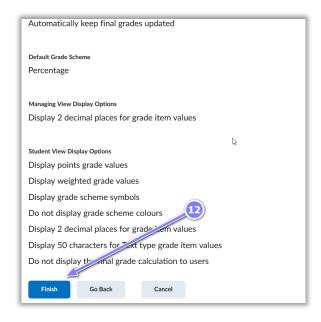

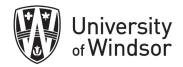

# Exercise 2 – Create grade categories and items

#### Part A - Create grade categories

- 1. On the course home page, click Grades.
- 2. In the Manage Grades area, click Category from the New button.
- 3. Type the name Assignments.
- 4. In the Weight box, enter 30 so the Assignments category will be worth 30% of the final grade.

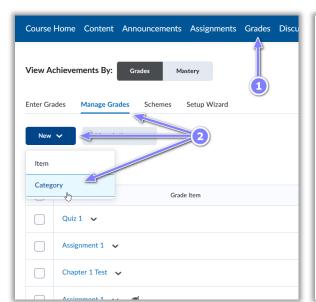

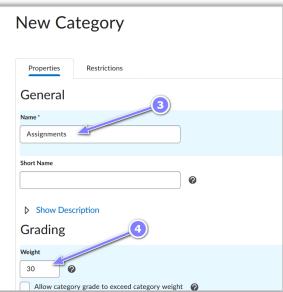

- 5. Select **Distribute weight evenly across all items** so that all the assignments in the Assignment category will be worth the same weight.
- 6. Set the desired Display options.
- 7. Click Save and New.

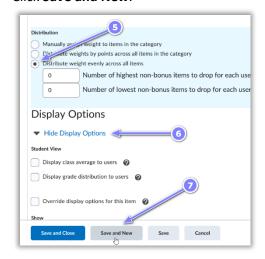

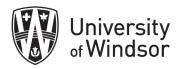

- 8. In the New Category screen, type the name Quizzes.
- 9. In the **Weight** box, enter **30** so the Discussions category will be worth 30% of the final grade.
- 10. Select **Distribute weight evenly across all items** so that all the quizzes will be worth the same weight.
- 11. Set the desired Display options.
- 12. Click Save and Close.

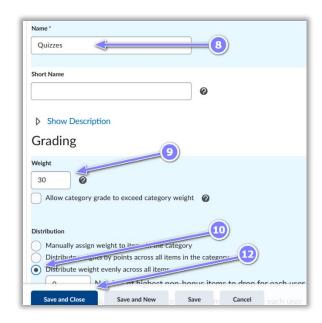

## Part B – Create grade items

- 1. On the course home page, click Grades.
- 2. Click Manage Grades, click the New button and select Item from the drop-down menu.
- 3. Select Numeric.

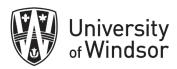

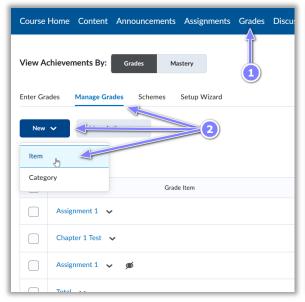

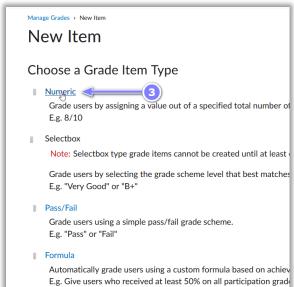

- 4. Name the item *Participation*.
- 5. Do not select a category as there is no other item this will be grouped with.
- 6. In the **Maximum Points**, type in the maximum number of points students can achieve for Participation, **5**.
- 7. For the Weight, type 5.
- 8. Select any Display option you wish for your students.
- 9. Leave the rest of the default options and select **Save and New**.

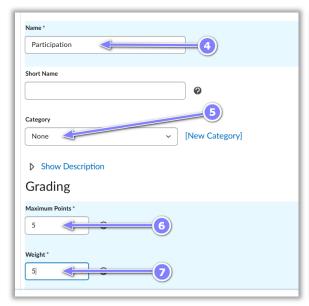

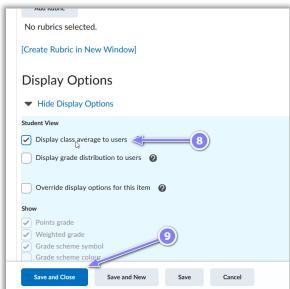

10. On the New Item page you will see if you selected Save and New, select Numeric.

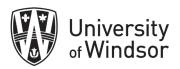

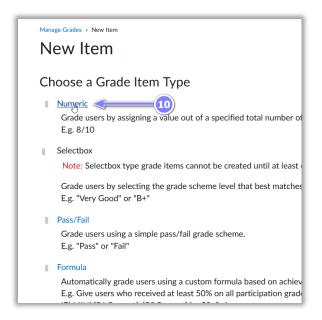

- 11. Type the name Bonus.
- 12. Do not select a category as this will be a general bonus. If you would like the bonus to be part of a category yet help the student's overall grade, you will need to select the category here and then edit the category to **Allow category grade to exceed category weight.**
- 13. Place 2 in the Maximum Points, to allow for a maximum of 2 bonus points, and a 2 in the Weight. The weight should be the most you want the student's final percentage grade to increase if they earn all of the bonus points.
- 14. Place a check in the Bonus box.
- 15. Select Save and Close.

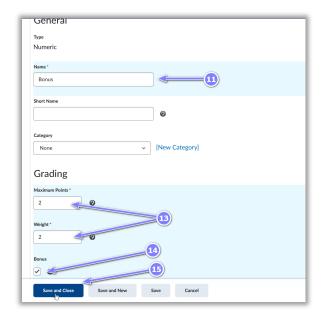

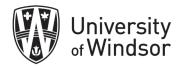

#### Exercise 3 – View as learner

- 1. Click on your profile card in the mini nav bar and select **View as Learner**.
- 2. Select **Grades** from the Nav bar. You will now see what a student will see.
- 3. When done, click your name in the profile card again and click the **X** to return to instructor role.

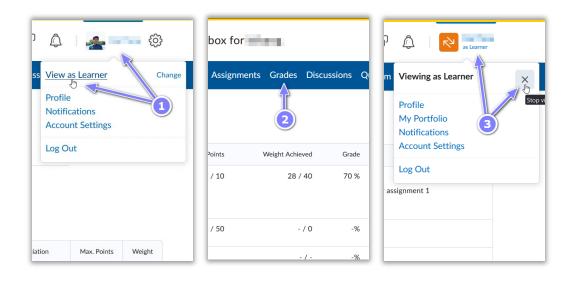

#### Exercise 4 – Delete Grade items

- 1. Select the Manage Grades tab.
- 2. From the More Actions button drop-down, select Delete.
- 3. Place a check in the box beside an item to delete. Ensure it is the correct one!

  Note: You will not be able to delete any item that is associated with a Brightspace activity, ex. If you associated the assignment created in the Assignments tool with a grade book item. You will need to remove the association before deleting the Grade Book item.
- 4. Select the **Delete** button at the bottom of your screen.

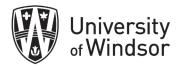

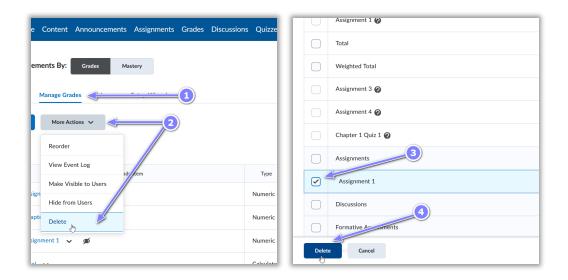

5. If you are sure, you have selected the correct item for deletion, select the **Delete** button in the dialogue box.

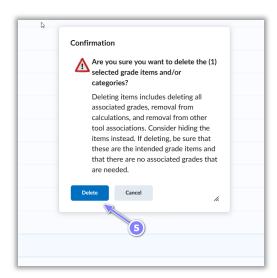

### To be done at the end of the term:

## Adjust final grades

- 1. Select the Enter Grades tab.
- 2. Click on the drop-down arrow beside Final Calculated Grade.
- 3. Select Enter Grades.
- 4. At the top of that page, beside the **Final Grades** title, click on the drop-down arrow.
- 5. Select **Transfer All** to transfer all grades from the **Final Grades** column to the **Final Adjusted Grade** column of your Grade Book.

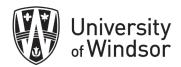

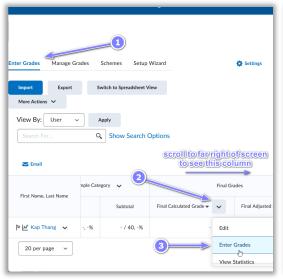

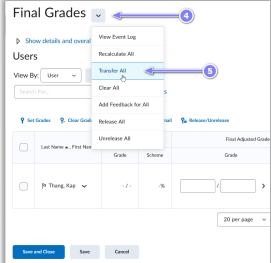

- 6. A confirmation dialogue box will appear. (Note: transferring grades will override any grades previously entered in the Final Adjusted Grades column). Click **Yes**.
- 7. Make changes to any of the grades in the **Final Adjusted Grade** column.

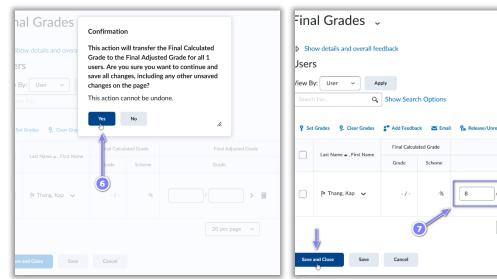

# Release Adjusted Final Grades

- 1. Check that the **Adjusted Final Grade** is selected as the grade for release.
  - a. Click the Enter Grades tab.
  - b. Click on the **Settings** gear icon in the top right.
  - c. Select the Calculation Options tab.
  - d. Under Final Grade Released, ensure Adjusted Final Grade is selected.
  - e. Select the **Save** button at the bottom of the page.

Final Adjusted Grade

20 per page

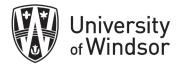

f. Select Yes in the dialogue box that pops up.

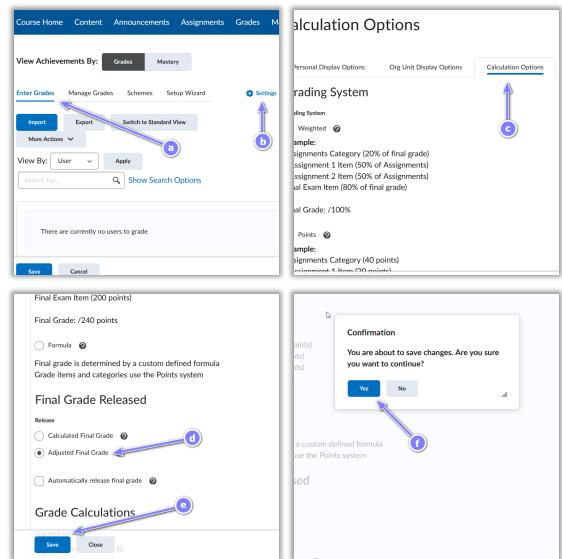

- 2. Select the **Close** button.
- 3. Select Enter Grades.
- 4. Click on the drop-down arrow beside **Adjusted Final Grade**.
- 5. Select Enter Grades, once more.

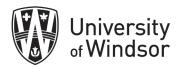

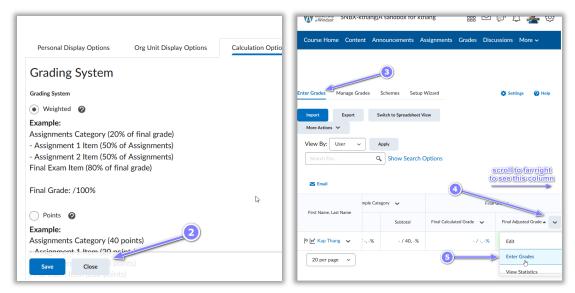

- 6. Place a check in the box to the left of the **Last Name** column title to select all the students' names.
- 7. Select **Release/Unrelease**. All the boxes under the **Release** column will now have checkmarks in them.
- 8. Select **Save and Close** and then **Yes** in the pop-up box. Each student will now have a grade and an open eyeball icon in the **Final Adjusted Grade** column in the Grade Book.

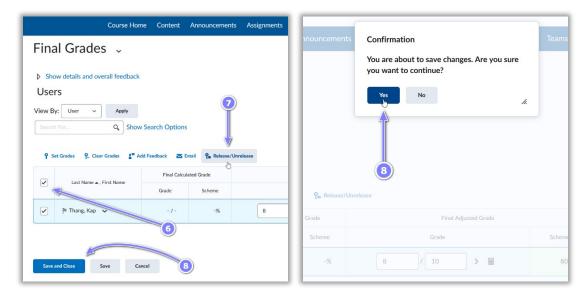